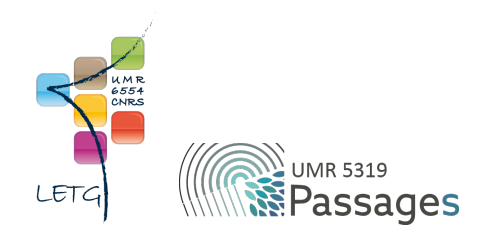

# Tutoriel QGIS : VII. Calcul de champs

Export PDF de mai 2021

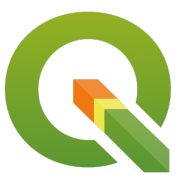

Ceci est un export PDF du tutoriel QGIS 3.22 'Białowieża' disponible ici :<https://ouvrir.passages.cnrs.fr/tutoqgis/>

Plus d'informations sur cette page : [https://ouvrir.passages.cnrs.fr/tutoqgis/en\\_savoir\\_plus.php](https://ouvrir.passages.cnrs.fr/tutoqgis/en_savoir_plus.php).

Ce tutoriel est sous licence Creative Commons : vous êtes autorisé à le partager et l'adapter, pour toute utilisation y compris commerciale, à condition de citer l'auteur : UMR 6554 LETG/UMR 5319 Passages, <https://ouvrir.passages.cnrs.fr/tutoqgis/>, et de partager votre travail sous les *mêmes conditions. Le texte complet de la licence est disponible ici : <https://creativecommons.org/licenses/by-sa/4.0/deed.fr>*

# Sommaire

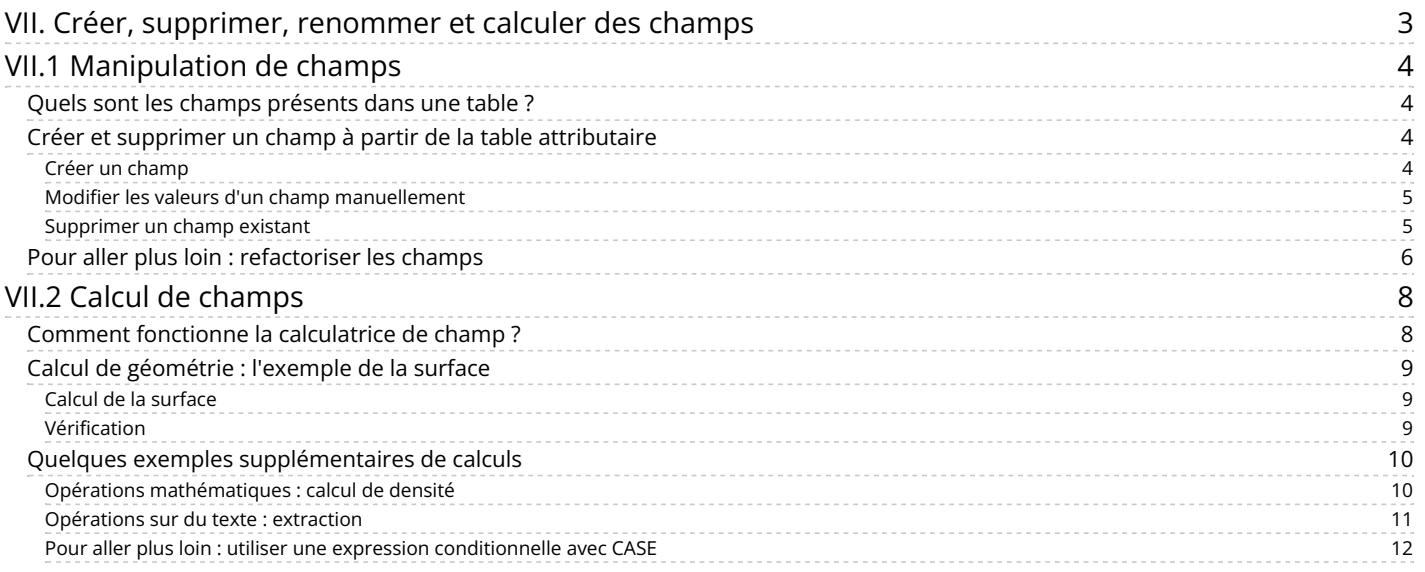

# <span id="page-2-0"></span>**VII. Créer, supprimer, renommer et calculer des champs**

Dans les parties [V.1](http://localhost/tutoqgis/05_01_creation_couche.php) et [V.3](http://localhost/tutoqgis/05_03_donnees_attrib.php), nous avons vu comment choisir les champs qui seront ajoutés à une couche lors de sa création, et comment remplir des champs case par case.

Nous allons voir ici comment **ajouter, supprimer et renommer et changer l'ordre des champs** pour une couche existante, et comment **calculer automatiquement des valeurs dans un champ**.

Notions abordées :

- Création de champs
- Suppression de champs
- Renommer des champs
- Modifier l'ordre des champs
- Calcul des valeurs d'un champ

Les données pour cette partie ainsi qu'une version PDF du tutoriel sont accessibles dans la rubrique [téléchargement](http://localhost/tutoqgis/telechargement.php).

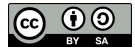

## <span id="page-3-0"></span>**VII.1 Manipulation de champs**

Quels sont les champs [présents](#page-3-4) dans une table ? Créer et supprimer un champ à partir de la table [attributaire](#page-3-5) *Créer un [champ](#page-3-6) Modifier les valeurs d'un champ [manuellement](#page-4-2) [Supprimer](#page-4-3) un champ existant* Pour aller plus loin : [refactoriser](#page-5-1) les champs

<span id="page-3-1"></span>Nous verrons ici comment ajouter et supprimer des champs dans la table attributaire d'une couche existante, et comment modifier l'ordre des champs.

### **Quels sont les champs présents dans une table ?**

Ouvrez un nouveau projet QGIS, ajoutez la couche **[communes\\_Bretagne\\_calcul](http://localhost/tutoqgis/donnees/TutoQGIS_07_Champs.zip)**.

Pour voir les champs de la table attributaire de cette couche, vous pouvez bien sûr ouvrir la table attributaire, mais vous pouvez également ouvrir les propriétés de la couche, rubrique **Champs** :

<span id="page-3-5"></span><span id="page-3-4"></span>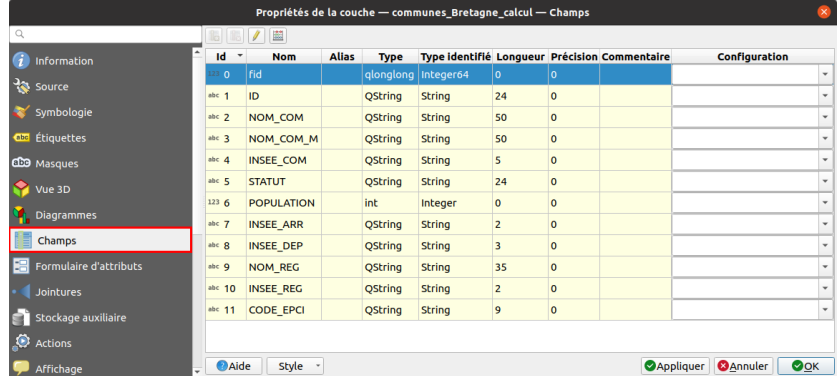

Cette fenêtre vous permet de voir d'un seul coup d'œil la liste des champs, leur nom et leur type : **String** (texte), **Integer** (nombre entier) ou **Real** (nombre décimal)...

### <span id="page-3-2"></span>**Créer et supprimer un champ à partir de la table attributaire**

### <span id="page-3-6"></span><span id="page-3-3"></span>*Créer un champ*

Nous allons ajouter un champs à la couche **communes\_Bretagne\_calcul**, nommé **NOM\_DEPT**, destiné à contenir le nom du département de la commune.

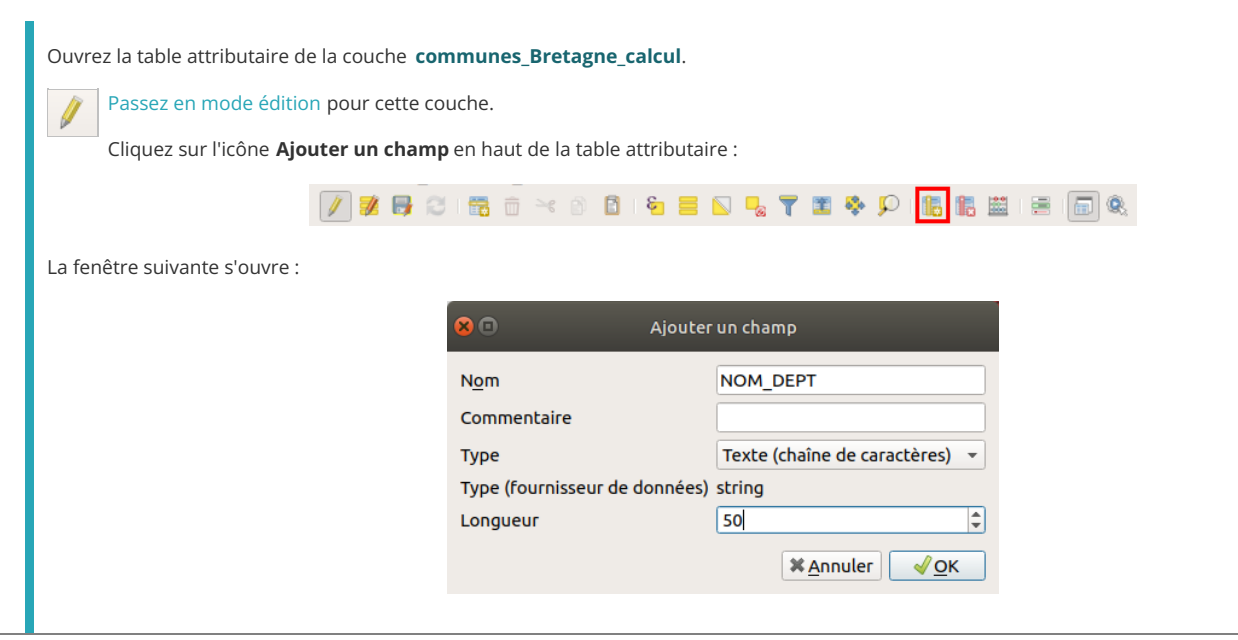

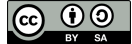

- **Nom :** Tapez **NOM\_DEPT**
- **Commentaire :** ce champ peut contenir un commentaire, laissez-le vide
- **Type :** ce champ peut contenir les valeurs suivantes : texte, nombre entier, nombre décimal et date. Choisissez texte puisque nous voulons y mettre les noms des départements
- **Longueur :** Dans le cas d'un champ type texte, cette valeur représente le nombre maximum de caractères que pourra contenir le champ. Tapez 50, ce qui devrait suffire.

Cliquez sur **OK** ; le champ est ajouté à la table, rempli pour l'instant de valeurs nulles.

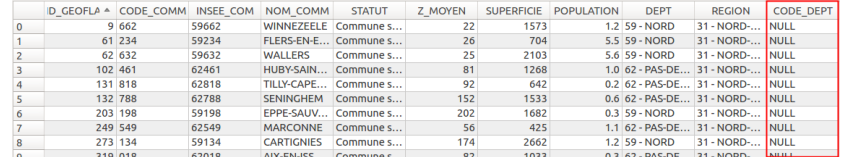

Quittez le mode édition en enregistrant les modifications.

### <span id="page-4-0"></span>*Modifier les valeurs d'un champ manuellement*

Il est maintenant possible de taper du texte pour remplir le champ NOM\_DEPT que nous venons de créer.

Passez à nouveau en mode édition pour la couche **communes\_Bretagne\_calcul**.

Ouvrez sa table attributaire si ce n'est pas déjà fait.

Double-cliquez dans une case du champ **NOM\_DEPT** :

<span id="page-4-2"></span>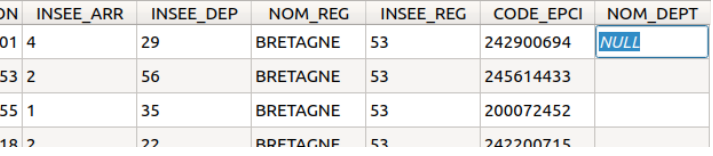

Et tapez-y la valeur correspondante (en vous aidant du champ INSEE\_DEP qui contient le code du [département](https://fr.wikipedia.org/wiki/Liste_des_d%25C3%25A9partements_fran%25C3%25A7ais#Liste_des_d%25C3%25A9partements) [↗]), terminez en appuyant sur la touche entrée :

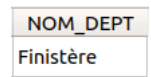

Vous pouvez tapez ainsi quelques valeurs.

Vous remarquerez qu'il serait très long de remplir ainsi toutes les lignes de la table. Nous verrons dans le [chapitre](#page-11-1) suivant comment remplir automatiquement un champ en fonction des valeurs d'un autre (ici, remplir le nom du département en fonction du code du département).

Quittez le mode édition en enregistrant les modifications.

#### <span id="page-4-1"></span>*Supprimer un champ existant*

Nous allons **supprimer le champ NOM\_DEPT** que vous venez de créer (nous créerons un autre champ NOM\_DEPT dans le [chapitre](#page-10-1) suivant que nous remplirons automatiquement).

Passez à nouveau en mode édition pour la couche **communes\_Bretagne\_calcul**.

Cliquez sur l'icône **Supprimer la colonne** en haut de la table attributaire :

<span id="page-4-3"></span>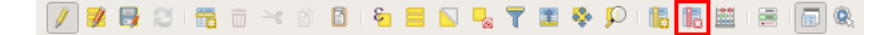

La fenêtre suivante apparaît :

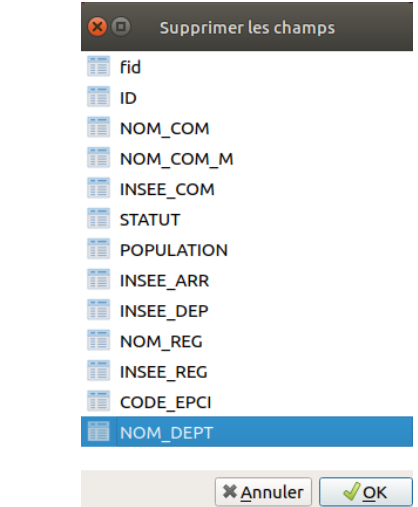

Sélectionnez le champ **NOM\_DEPT** puis cliquez sur **OK**.

*Notez qu'il est possible de sélectionner plusieurs champs dans cette fenêtre.*

<span id="page-5-0"></span>Le champ est supprimé. Quittez le mode édition en enregistrant les modifications.

### **Pour aller plus loin : refactoriser les champs**

Sous le nom un peu barbare de « refactoriser » se cache la possibilité de **renommer les champs**, ainsi que d'en **modifier l'ordre et le type** (texte, nombre...). Cet outil offre également la possibilité de créer ou supprimer des champs.

Notez que la couche en entrée ne sera pas directement modifiée, une nouvelle couche sera créée.

Nous n'utiliserons pas cet outil, mais vous trouverez ici une brève description de son fonctionnement.

Pour accéder à l'outil : **boîte à outils Traitement → Table vecteur → Refactoriser les champs**.

<span id="page-5-1"></span>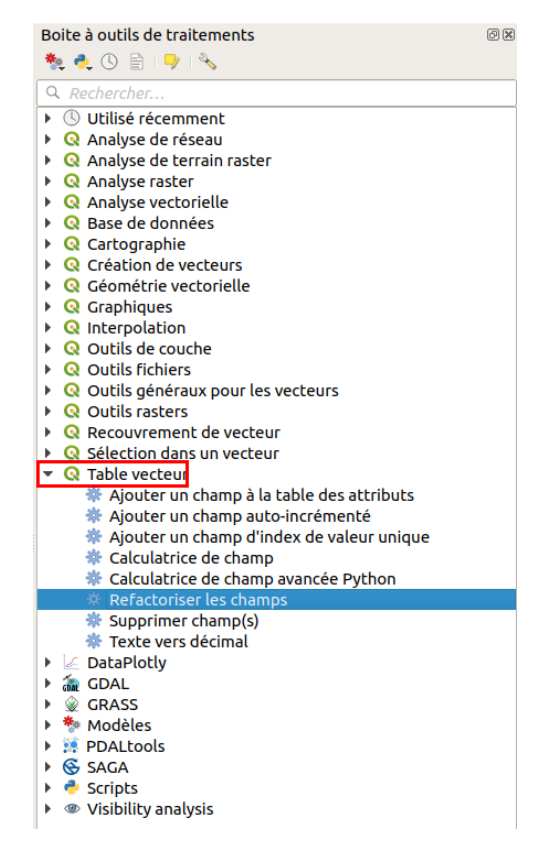

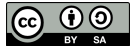

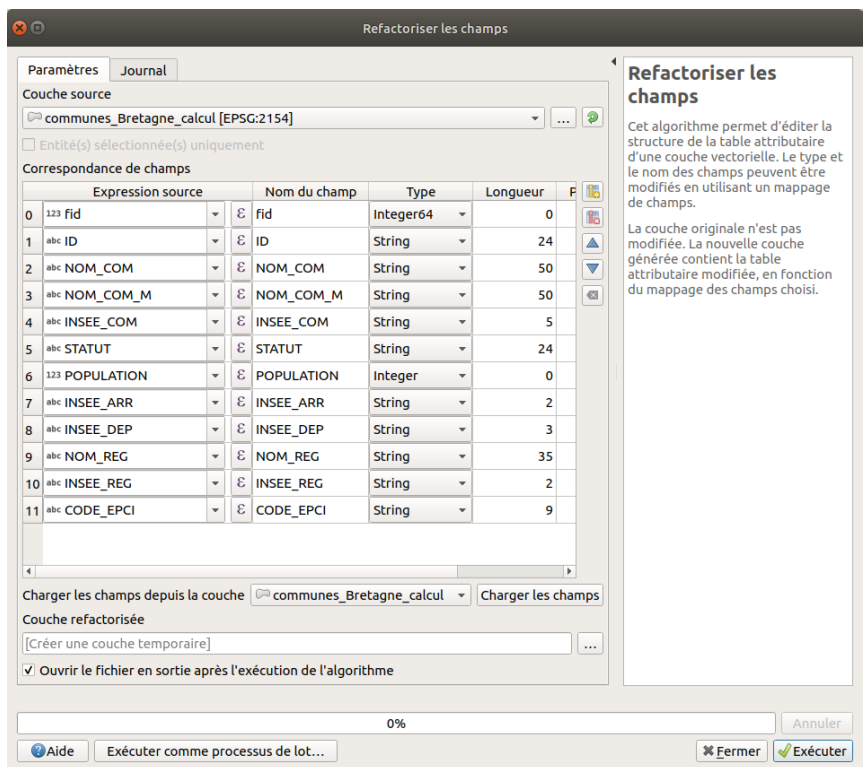

Pour modifier l'ordre des champs, sélectionnez un champ en cliquant sur le numéro de sa ligne, puis utilisez les boutons flèche haut et bas à droite de la fenêtre.

Pour **renommer un champ**, double-cliquez sur son nom (colonne Nom du champ) et tapez un nouveau nom. De même, vous pouvez changer son **type**, sa **longueur** et **précision**, et **recalculer ses valeurs** au moyen d'une expression (comme avec la [calculatrice](#page-10-1) de champ).

Il est également possible **d'ajouter et supprimer un champ**, ainsi que **d'annuler toutes les modifications en cours**.

Dans le chapitre suivant, nous verrons comment calculer automatiquement les valeurs d'un champ au moyen d'une formule, à l'aide de la calculatrice de champ !

## <span id="page-7-0"></span>**VII.2 Calcul de champs**

Comment fonctionne la [calculatrice](#page-7-2) de champ ? Calcul de [géométrie](#page-8-3) : l'exemple de la surface *Calcul de la [surface](#page-8-4) [Vérification](#page-8-5)* Quelques exemples [supplémentaires](#page-9-2) de calculs *Opérations [mathématiques](#page-9-3) : calcul de densité [Opérations](#page-10-2) sur du texte : extraction Pour aller plus loin : utiliser une expression [conditionnelle](#page-11-1) avec CASE*

Il est possible de calculer automatiquement les valeurs d'un champ au moyen de la calculatrice de champ, un peu à la manière d'une formule dans un tableur.

### <span id="page-7-1"></span>**Comment fonctionne la calculatrice de champ ?**

Ouvrez un nouveau projet QGIS, ajoutez la couche **[communes\\_Bretagne\\_calcul](http://localhost/tutoqgis/donnees/TutoQGIS_07_Champs.zip)**. Ouvrez sa table attributaire.

Passez en mode [édition](http://localhost/tutoqgis/05_02_points.php#V21). Cliquez sur l'icône **Ouvrir la calculatrice de champs** parmi les icônes de la table attributaire :

<span id="page-7-2"></span>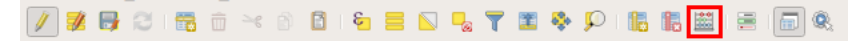

La fenêtre suivante s'ouvre :

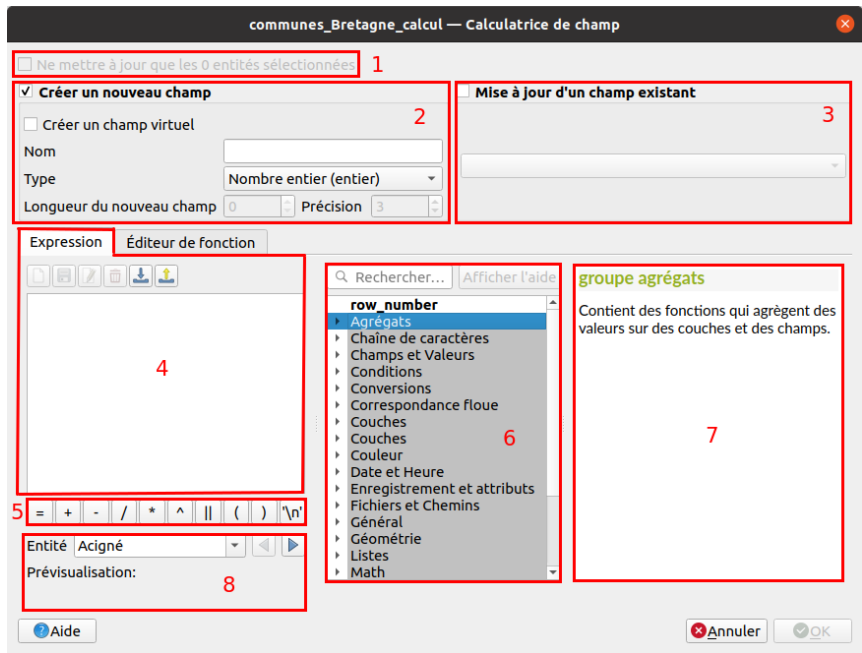

**1** : Si cette case est cochée, seules les lignes sélectionnées seront modifiées (en grisé si aucune entité n'est sélectionnée).

- **2** : Cocher cette case pour créer un nouveau champ.
- **3** : Cocher cette case pour mettre à jour un champ existant.
- **4** : Expression servant à calculer les valeurs du champ.
- **5** : Les opérateurs les plus couramment utilisés.
- **6** : Liste des opérateurs et fonctions disponibles pour le calcul de champ.
- **7** : Si un opérateur ou une fonction est choisi en 6, l'aide correspondante apparaît dans cette partie.
- **8** : Ici, une fois l'expression remplie, vous pourrez voir un aperçu du résultat du calcul pour l'entité choisie.

[L'onglet](http://creativecommons.org/licenses/by-sa/4.0/deed.fr) **Editeur de fonction**, derrière l'onglet **Expression**, permet le calcul de [champs](http://creativecommons.org/licenses/by-sa/4.0/deed.fr) à l'aide du langage Python : cette possibilité ne sera pas abordée ici.

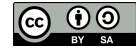

Comme vous pouvez le constater, le mode de fonctionnement de la calculatrice de champ est assez similaire à celui d'une requête [attributaire](http://localhost/tutoqgis/06_01_req_attrib.php). Il n'est pas obligatoire de passer en mode édition pour utiliser la calculatrice de champ ; dans ce cas, cliquer sur OK dans la calculatrice enclenche le mode édition.

### <span id="page-8-0"></span>**Calcul de géométrie : l'exemple de la surface**

### <span id="page-8-1"></span>*Calcul de la surface*

Nous allons ici calculer la surface de chaque commune en km <sup>2</sup>.

<span id="page-8-4"></span><span id="page-8-3"></span>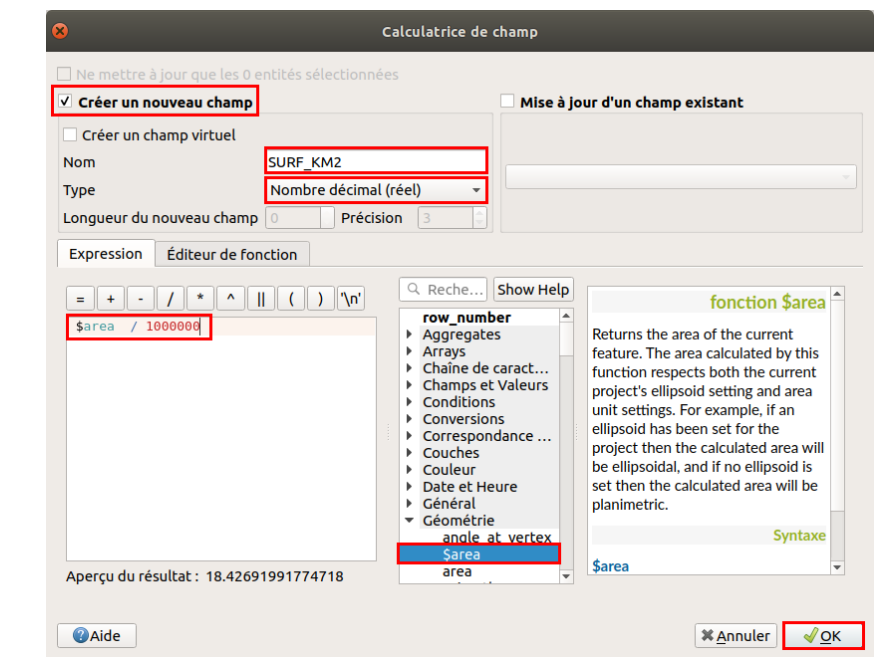

- Choisissez **Créer un nouveau champ**
- Nommez le **SURF\_KM2**
- · Choisissez le type **Nombre décimal**. Contrairement au shapefile, avec le format GeoPackage les valeurs sont toujours stockées « telles quelles » et il n'est donc pas possible de définir une longueur (nombre total de chiffres) ou une précision (nombre de chiffres après la virgule)
- Dans la liste des fonctions, dans la rubrique **Géométrie**, double-cliquez sur la fonction **\$area** puis rajoutez à la main dans la case expression **/ 1000000** (par défaut, la surface est calculée en unités de la couche, donc en m² puisque cette couche est projetée en Lambert 93)
- Au final, l'expression est donc **\$area / 1000000**
- cliquez sur **OK**

Avez-vous noté qu'il est possible de créer deschamps virtuels (case à cocher en haut à gauche sous « créer un nouveau champ») ? Ces champs ne sont pas permanents et ne *seront pas sauvegardés (il est donc possible d'en créer sans passer en mode édition).*

Si un champ virtuel est utilisé pour calculer par exemple une surface, et si les polygones sont modifiés la surface sera automatiquement mise à jour.

### <span id="page-8-5"></span><span id="page-8-2"></span>*Vérification*

Parfois, il peut arriver de se mélanger dans les unités... Il peut être utile de vérifier les calculs de géométrie. Nous allons voir 2 méthodes pour le faire ; cela vous indique aussi comment connaître par exemple la surface d'un polygone donné sans forcément créer et calculer un champ.

La première méthode consiste à mesurer « à la main » la surface d'une commune et à comparer le résultat avec celui du champ SURF\_KM2 .

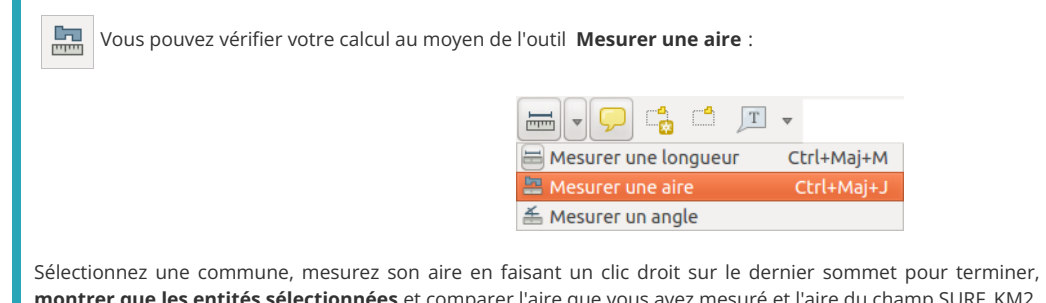

Sélectionnez une commune, mesurez son aire en faisant un clic droit sur le dernier sommet pour terminer, choisissez dans la table l'option **Ne montrer que les entités sélectionnées** et comparer l'aire que vous avez mesuré et l'aire du champ SURF\_KM2.

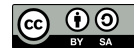

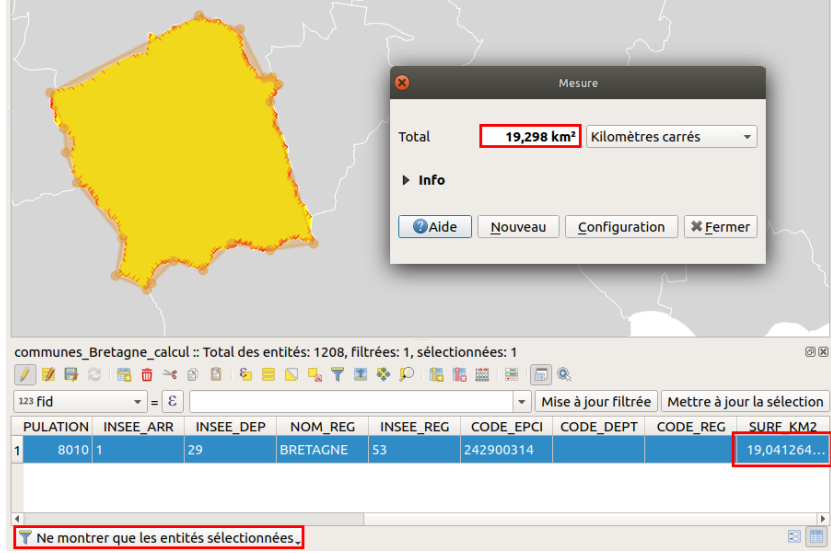

Les deux aires devraient être sensiblement égales.

 $\bullet$ 

La deuxième méthode utilise l'outil **Identifier des entités**.

Cliquer sur l'icône **Identifier des entités** puis sur une commune.

Cette commune prend une transparence rouge avec une bordure rouge, et les informations relatives à cette entité apparaissent dans le panneau Résultats de l'identification. On peut y lire les données de la table attributaire pour cette commune, mais également des informations dérivées liées à sa géométrie telles que son périmètre, sa surface...

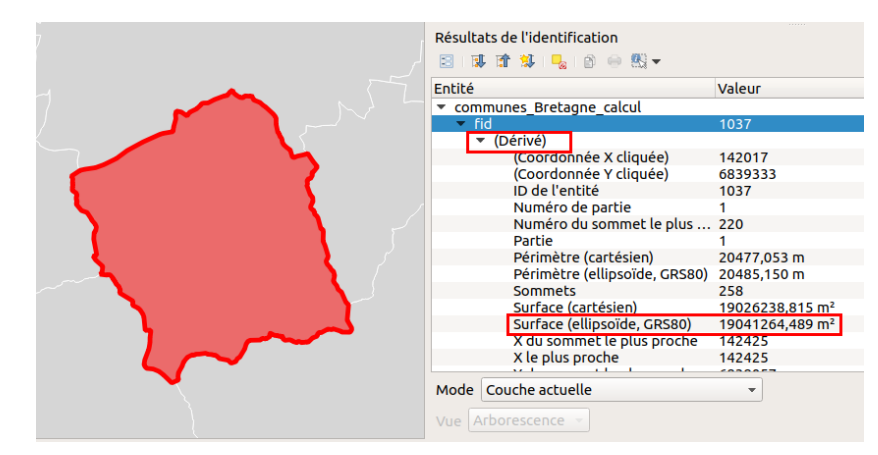

Comparez la surface du champ SURF\_KM2 et la surface indiquée dans les résultats de l'identification (rubrique Dérivé). Les deux aires devraient être sensiblement égales (attention à convertir les unités).

Vous remarquerez qu'on peut lire 2 surfaces dans les résultats de l'identiTcation : **la surface cartésienne, et la surface basée sur une ellipsoïde** . La première est basée sur des distances en ligne droite, qui ne prennent pas en compte la courbure de la Terre. La deuxième prend en compte la courbure de la Terre en se basant sur l'ellipsoïde indiquée.

<span id="page-9-0"></span>Pour de faibles distances, les 2 résultats seront donc très proches, la différence augmentant avec la distance.

### <span id="page-9-2"></span>**Quelques exemples supplémentaires de calculs**

La calculatrice de champs offre beaucoup de fonctions que nous ne passerons pas toutes en revue ; nous verrons simplement quelques exemples pour vous donner un aperçu des possibilités.

#### <span id="page-9-3"></span><span id="page-9-1"></span>*Opérations mathématiques : calcul de densité*

L'objectif sera ici de calculer la densité en habitants par km<sup>2</sup> de chaque commune, à partir de la population et la surface.

[Save](http://creativecommons.org/licenses/by-sa/4.0/deed.fr)z-vous comment calculer la densité à partir de la [population](http://creativecommons.org/licenses/by-sa/4.0/deed.fr) et la surface ?

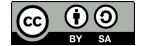

<span id="page-10-1"></span>La densité se calcule en divisant la population par la surface. Si la population est en nombre d'habitants et la surface en km $\ ^2$ , alors la densité sera en nombre *d'habitants par km<sup>2</sup> .*

Si ce n'est pas déjà fait, ouvrez la table attributaire de la couche **[communes\\_Bretagne\\_calcul](http://localhost/tutoqgis/donnees/TutoQGIS_07_Champs.zip)**. Ouvrez la calculatrice de champs :

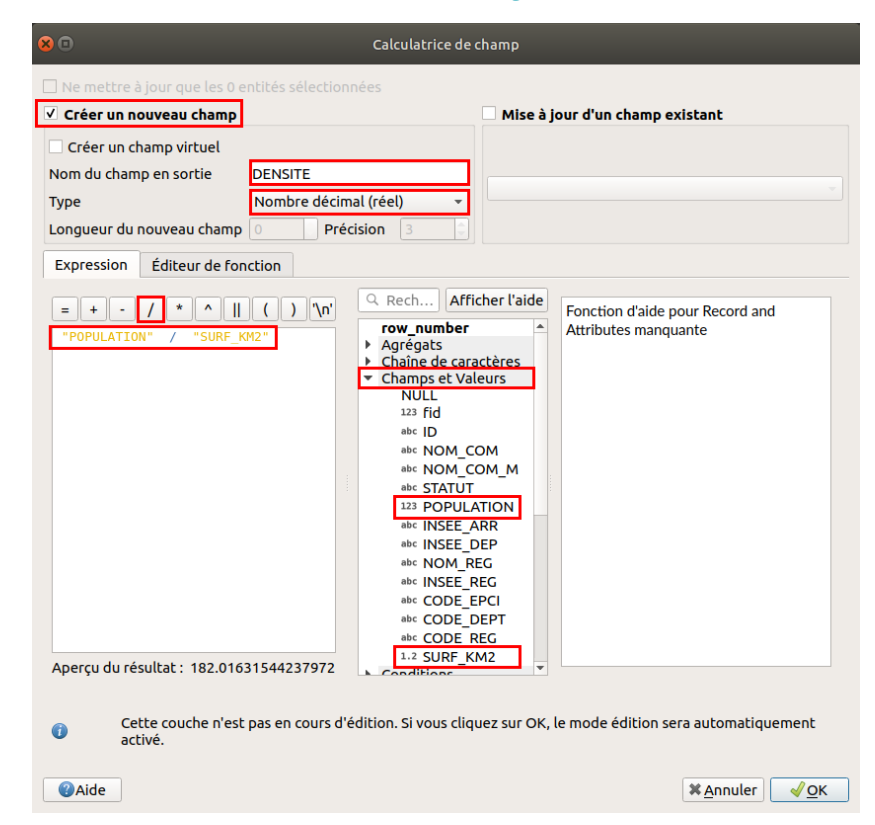

- Choisissez l'option **Créer un nouveau champ**, nommez-le **DENSITE**, type **Nombre décimal**
- Dans la liste des **fonctions**, rubrique **Champs et valeurs**, double-cliquez sur **POPULATION**, le diviseur **/** puis double-cliquez sur le champ **SURF\_KM2**
- Au final, l'expression est **"POPULATION" / "SURF\_KM2"**
- Cliquez sur **OK** : le champ densité est ajouté et calculé, en nombre d'habitants par km² :

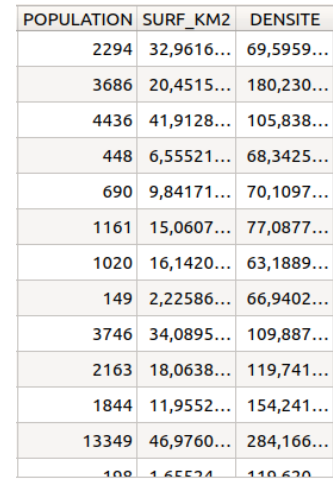

#### <span id="page-10-2"></span><span id="page-10-0"></span>*Opérations sur du texte : extraction*

La couche **[communes\\_Bretagne\\_calcul](http://localhost/tutoqgis/donnees/TutoQGIS_07_Champs.zip)** comporte une colonne INSEE\_COM avec le code INSEE des communes. Ce code INSEE est constitué du code du département (2 chiffres pour la Bretagne) et du code commune (3 chiffres).

Le but est ici d' **extraire le code commune** du code INSEE, donc les 3 derniers chiffres de ce dernier. Par exemple, la commune de Dirinon a comme code INSEE 29045 : le nouveau champ CODE\_COM aura la valeur 045 pour cette commune.

Si ce n'est pas déjà fait, ouvrez la table attributaire de la couche **communes\_Bretagne**. Ouvrez la calculatrice de champs :

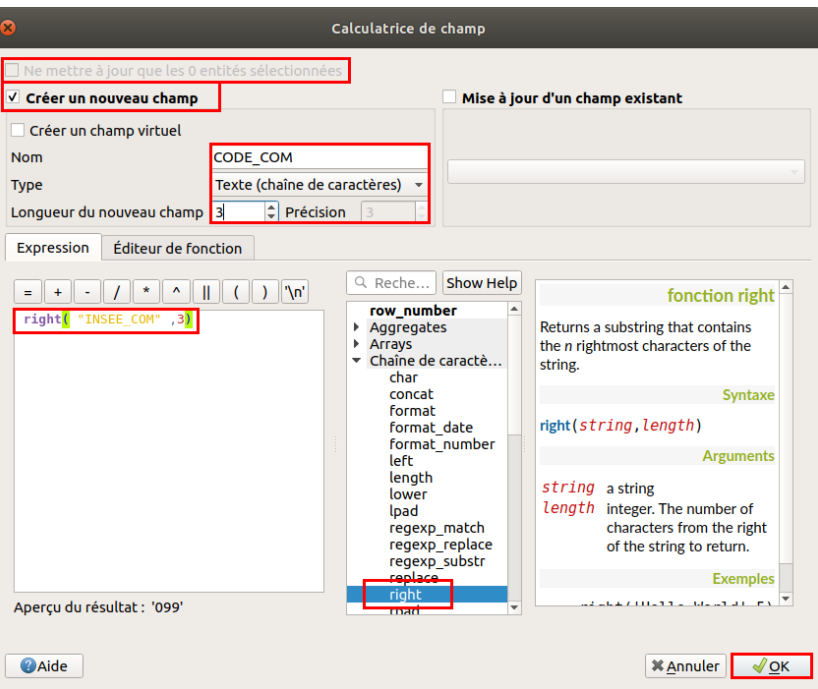

- Vérifiez que la case **Ne mettre à jour que les x entités sélectionnées** soit décochée, puisque le but est de mettre à jour toutes les lignes de la table
- Choisissez **Créer un nouveau champ**
- Nommez-le **CODE\_COM**, type **Texte**, longueur **3**
- Dans la liste des fonctions, allez dans la rubrique **Chaîne** (texte) et cliquez sur la fonction **right** : vous pouvez lire l'aide à droite. Cette fonction extrait les caractères les plus à droite d'un texte.
- La fonction right nécessite deux paramètres : le texte d'où seront extraits les caractères (ici, le champ **INSEE COM**) et le nombre de caractères à extraire (ici, **3** puisque le code commune codé sur 3 caractères)
- L'expression est donc **right( "INSEE\_COM", 3)**
- Cliquez sur **OK** : le champ CODE\_COM est créé et mis à jour :

<span id="page-11-1"></span>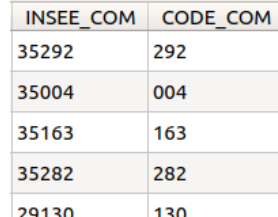

#### <span id="page-11-0"></span>*Pour aller plus loin : utiliser une expression conditionnelle avec CASE*

Nous allons ici voir un exemple d'expression un peu plus complexe pour écrire dans un nouveau champ le nom du département en fonction de son code.

Le but est ici de vous montrer que tout est possible, ou presque ! Il est possible de faire les calculs dans un tableur pour joindre ensuite les données, mais cela nécessite moins d'étapes de tout faire dans QGIS.

Pour cette étape, il vous faudra connaître les noms des 4 départements bretons associés à leur code ! Vous pouvez aussi consulter cette [carte](https://fr.wikipedia.org/wiki/Num%25C3%25A9rotation_des_d%25C3%25A9partements_fran%25C3%25A7ais#/media/Fichier:D%25C3%25A9partements_de_France_nom+num.svg) [↗] issue de Wikipedia.

Comme d'habitude, ouvrez la calculatrice de champs.

Nous allons créer un nouveau champ nommé **NOM\_DEP** de type **texte** et de longueur maximale **50**.

Dans la rubrique **Conditions** de la liste des opérateurs, cliquez sur **CASE** et lisez l'aide associée à cette fonction dans la partie droite de la fenêtre.

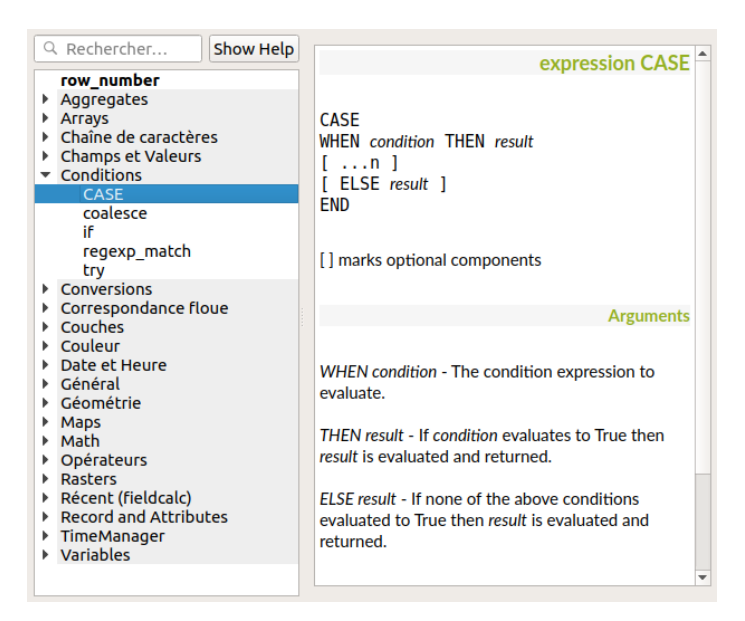

Cette fonction commence par **CASE** et se termine par **END**. Entre les deux, on trouve une série de clauses avec les 2 mots-clés **WHEN**, pour définir un critère, et **THEN**, pour définir comment sera calculée la valeur si le critère est rempli. Nous n'utiliserons pas **ELSE** ici.

A votre avis, combien de clauses WHEN ... THEN ... devra comporter notre expression ?

*Nous devrons écrire 4 clauses différentes, une pour chaque département.*

Pour le département du Finistère, nous écrirons par exemple

WHEN "INSEE\_DEP" = '29' THEN 'Finistère'

Pouvez-vous écrire dans son entier l'expression utilisée pour écrire le nom du département en fonction de son code ?

*CASE WHEN "INSEE\_DEP" = '29' THEN 'Finistère' WHEN "INSEE\_DEP" = '22' THEN 'Côtes-d''Armor' WHEN "INSEE\_DEP" = '35' THEN 'Ille-et-Vilaine' WHEN "INSEE\_DEP" = '56' THEN 'Morbihan' END*

Attention, il y a un piège ! Pour que l'apostrophe de « Côtes-d'Armor » ne soit pas considérée comme celle de fin de la chaîne de caractères, il faut utiliser une *double apostrophe : 'Côtes-d''Armor'.*

Au final, la calculatrice doit être paramétrée comme suit :

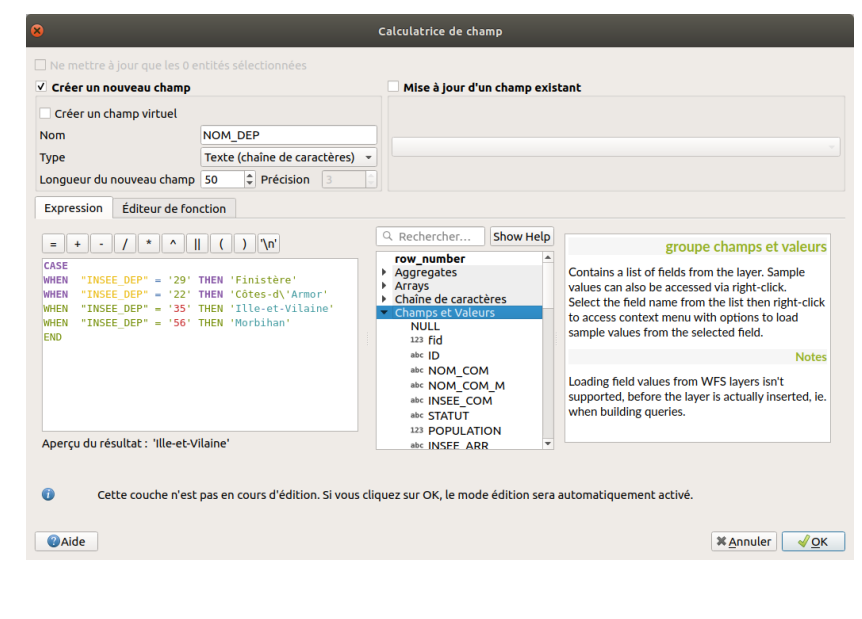

Et le résultat :

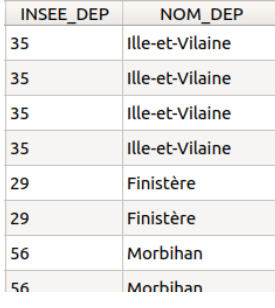

Avez-vous remarqué qu'il existe dans la liste des opérateurs une rubrique **Récent** vous permettant de retrouver en un clic les expressions que vous avez déjà utilisées dans la calculatrice de champs ?

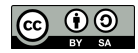